# Benutzerhandbuch **PyroOperator PC- Interface V1.0**

Vielen Dank für den Erwerb unseres Zündsystems. Wir wünschen ihnen viel Spaß, bitte beachten sie die Sicherheitshinweise.

Dieses Zündsystem wurde für die professionelle Anwendung entwickelt. Weiter Infos unter www.pyrooperator.de

# **1. Übersicht über das PyroOperator – PC Interface**

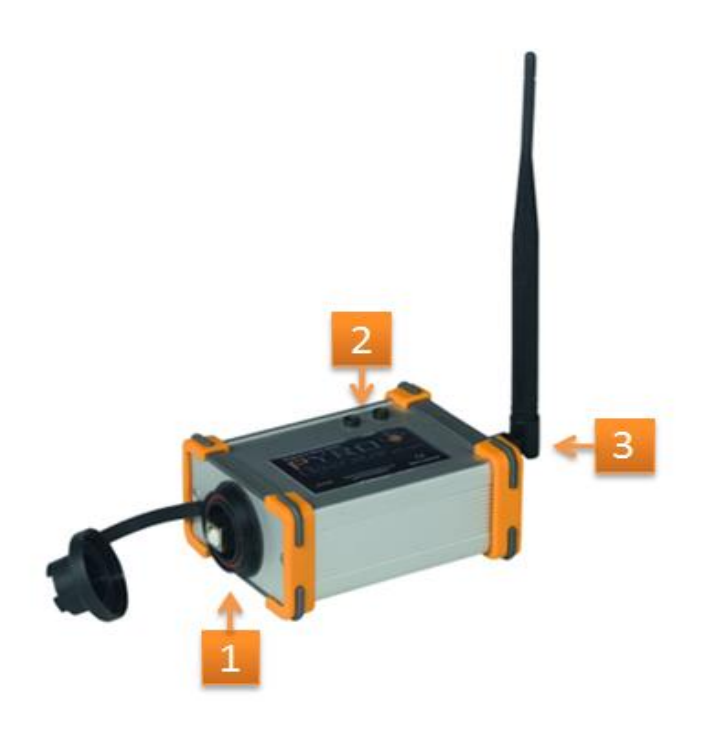

- 1. USB-B 2.0 Buchse für den Anschluss an einen Computer
- 2. Status LED´s:

ROT: Daten LED, blinkt wenn Daten an die Empfänger gesendet werden. GRÜN: Power LED, leuchtet wenn das Interface mit Spannung versorgt und in Betrieb ist.

3. BNC Antennenbuchse zum Anschluss einer 868MHz Antenne

# **2. Einrichten des Interface**

- Um eine automatische oder manuelle Show durchzuführen, müssen Sie zuerst mit der Software PyroIgnitionControl eine Show erstellen. Informationen zur Bedienung und zum erstellen einer Show finden Sie in unseren Videotutorials sowie der Bedienungsanleitung der Software.
- Verbinden Sie das Interface mit einem USB-B Kabel mit dem PC und installieren Sie bei der ersten Inbetriebnahme den erforderlichen Treiber. (Details siehe Anleitung "**Installationsanleitung PO Treiber**")
- Klicken Sie im Hauptmenü der PyroIgnitionControl Software auf Einstellungen –> Optionen und im sich öffnenden Fenster auf den Reiter Output. Hier muss in der Auswahlbox "ComPort" der ComPort des Interface und anschließend in der rechten Auswahlliste das Plugin "PyroOperatorInterface.dll" ausgewählt werden.

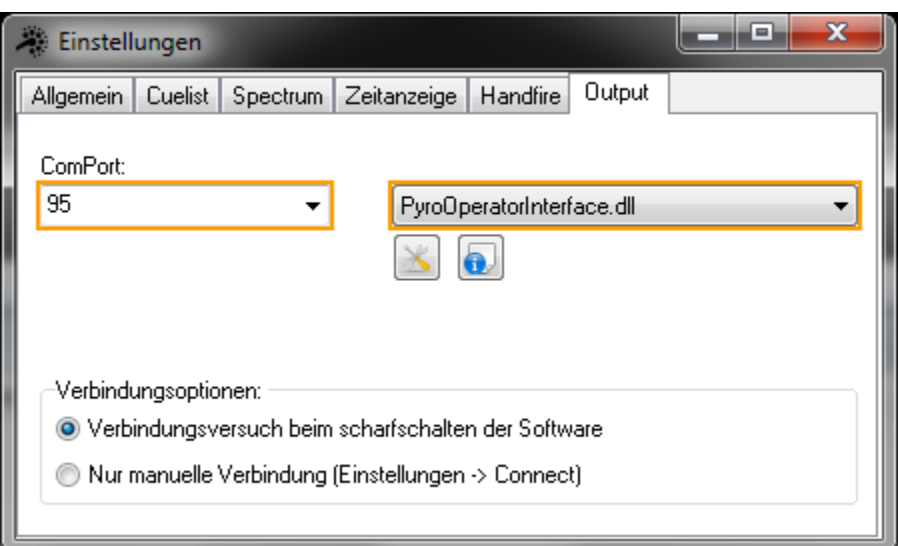

 Um nun eine Verbindung zwischen der Software und dem Interface herzustellen klicken Sie im Hauptmenü auf Einstellungen -> Connect. In der Statusleiste am unteren Bildrand der Software sollte nun die erfolgreiche Verbindung mit dem Interface angezeigt werden. Sollte das verbinden zum Interface fehlschlagen, so überprüfen Sie bitte die korrekte Installation des Gerätetreiber sowie die richtige Auswahl des ComPort.

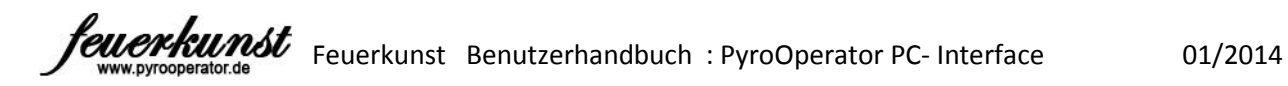

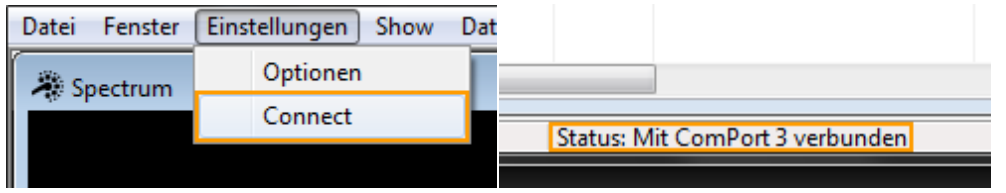

 Nach dem erfolgreichen Aufbau der Verbindung zum Interface sind Software und Interface einsatzbereit.

# **3. Benutzung des Interface**

#### **3.1 Module anlernen**

- Um ein Empfängermodul anzulernen klicken Sie im Hauptmenü der Software auf Einstellungen -> Optionen und im sich öffnenden Fenster auf den Reiter Output.
- Klicken Sie nun auf das Werkzeugicon unterhalb der Plugin Auswahlliste.

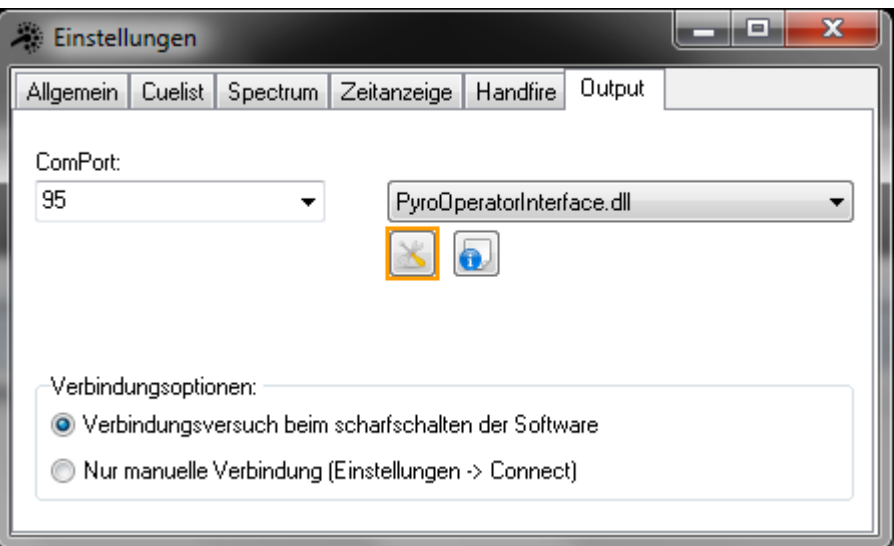

 Versetzen Sie das anzulernende Modul in den Anlernmodus und klicken Sie im sich öffnenden Fenster auf "Modul anlernen".

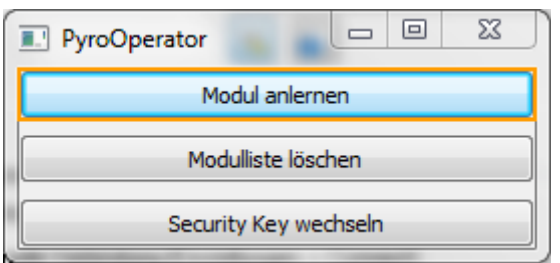

## **3.2 Modulliste löschen**

Die Modulliste enthält Informationen über alle auf das Interface angelernten Empfängermodule. Bei einer bidirektionalen Modulsuche werden alle in der Modulliste stehenden Empfängermodule gesucht.

Je mehr Empfängermodule in der Liste stehen, umso länger dauert die spätere Modulsuche.

Es kann daher von Vorteil sein, nach einer besonders großen Show mit vielen Empfängermodulen oder nach dem Einsatz von ausgeliehenen Fremdmodulen die Modulliste zu löschen und die aktuell zu verwendenden Empfänger neu anzulernen.

- Um die Modulliste zu löschen klicken Sie im Hauptmenü der Software auf Einstellungen -> Optionen und im sich öffnenden Fenster auf den Reiter Output.
- Klicken Sie nun auf das Werkzeugicon unterhalb der Plugin Auswahlliste.
- Im sich öffnenden Fenster klicken Sie auf "Modulliste löschen".

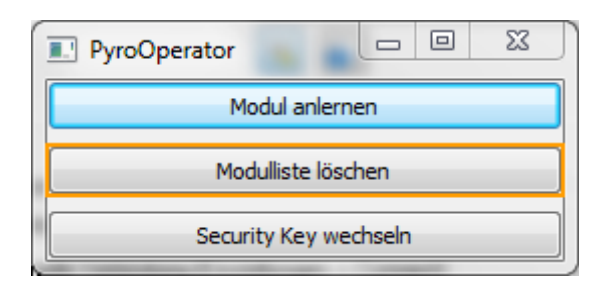

#### **Achtung:**

Nach dem löschen der Modulliste können bei der bidirektionalen Modulsuche keine Empfängermodule mehr gefunden werden. Alle zu verwendenden Empfängermodule müssen neu angelernt werden um eine Modulsuche durchführen zu können.

Die in der Modulliste gespeicherten Informationen werden lediglich für die bidirektionale Modulsuche und die anschließend folgenden Fernabfragen benötigt (Durchgangstest, Signalstärke, Spannung, …). Ein schießen der Show ist bei angelernten Empfängermodulen auch nach dem löschen der Modulliste weiterhin möglich.

#### **3.3 Security Key wechseln**

Der Security Key schützt die Kommunikation der Sender mit den Empfängern vor mutwilligen Angriffen. Durch einen Wechsel des Security Key werden eventuell abgehörte oder aufgezeichnete Datenpakte aus einer früheren Show ungültig und können beispielsweise nicht mehr für einen "Replay-Angriff" genutzt werden.

- Um den Security Key zu wechseln klicken Sie im Hauptmenü der Software auf Einstellungen -> Optionen und im sich öffnenden Fenster auf den Reiter Output.
- Klicken Sie nun auf das Werkzeugicon unterhalb der Plugin Auswahlliste.
- Im sich öffnenden Fenster klicken Sie auf "Security Key wechseln".

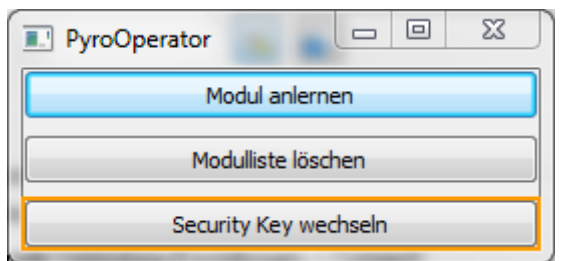

#### **Achtung:**

Sollten Sie den Security Key wechseln, müssen alle Empfängermodule neu angelernt werden. Vor dem Wechsel angelernte Module können ohne ein erneutes anlernen nicht mehr angesprochen werden.

#### **3.4 Module suchen**

Das PyroOperator Zündsystem ist ein bidirektionales Zündsystem. Aus der Ferne können Empfängermodule gesucht und verschiedene Informationen abgefragt werden.

 Um die Modulsuche zu starten klicken Sie im Hauptmenü auf Fenster - > Zündanlage und im sich öffnenden Fenster auf "Module suchen".

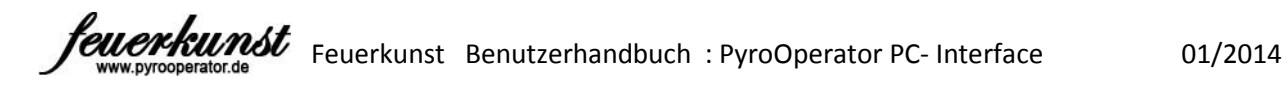

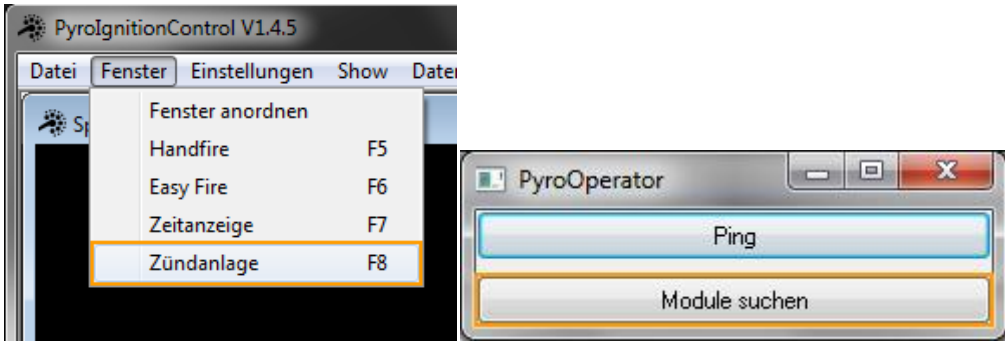

 Die gefundenen Module werden nun in einer Liste mit ergänzenden Informationen angezeigt.

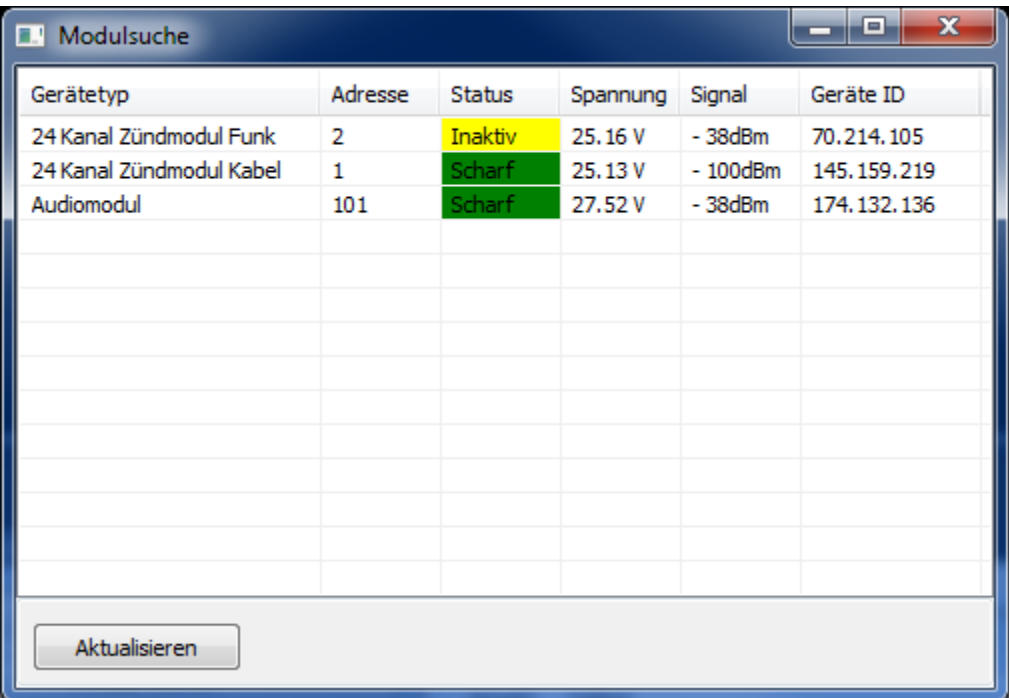

#### **Gerätetyp:**

Gibt die Bezeichnung des jeweiligen Moduls an. Sollte ein Empfänger mit der Bezeichnung "Unbekannt" in der Liste erscheinen, so ist das genutzte Plugin vermutlich nicht auf dem aktuellsten Stand und sollte gegen eine aktuelle Version ausgetauscht werden.

#### **Adresse:**

Zeigt die Moduladresse an über die sich das jeweilige Modul ansprechen lässt.

# **Status:**

Aktueller Status des jeweiligen Empfangsmodules.

- **Inaktiv:** Das Modul ist im Standbymodus (unscharf)
- **Scharf:** Das Modul ist scharf geschaltet und bereit zum starten der Show
- **Fehler:** Das Modul hat einen Fehler festgestellt. Die Show sollte nicht gestartet werden bis der Fehler behoben wurde (mögliche Fehler entnehmen Sie bitte der Anleitung des jeweiligen Empfängers)

## **Spannung:**

Aktuell gemessene Betriebsspannung des jeweiligen Empfängers.

# **Signal:**

Anzeige der Signalqualität in dBm. Bei Kabelmodulen kann keine Bewertung der Signalqualität vorgenommen werden. Sie werden in der Liste mit – 0dBm angezeigt.

# **Geräte-ID:**

Anzeige der individuellen Kennung des jeweiligen Empfängers.

• Über den "Aktualisieren" Button in der unteren linken Ecke lässt sich eine erneute Modulsuche starten.

# **Achtung:**

Die in der Liste angezeigten Informationen werden nicht automatisch aktualisiert. Klicken Sie auf den "Aktualisieren" Button um eine erneute Modulsuche und somit eine Aktualisierung der angezeigten Werte durchzuführen.

 Über einen Rechtsklick auf ein Empfängermodul in der Liste lässt sich eine Zusätzliche Aktionsauswahl öffnen.

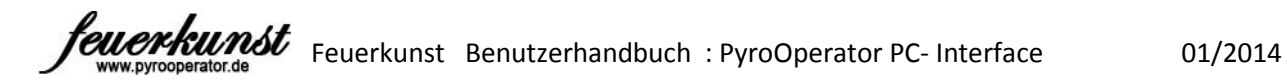

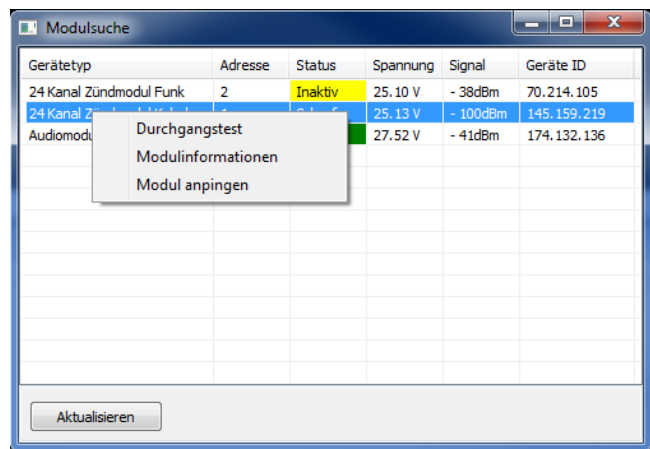

#### **Durchgangstest:**

(Hinweis: Ein Doppelklick auf ein Zündmodul in der List führt direkt zum Durchgangstest)

Ruft von dem ausgewählten Zündmodul den Durchgangstest ab. Kanäle bei denen ein zulässiger Zündkreiswiderstand gemessen wurde werden als "Ok" markiert und grün hinterlegt. Kanäle bei denen der Zündkreiswiderstand die Grenzwerte überschreitet werden als "Nicht OK" markiert und rot hinterlegt.

Mit dem "Aktualisieren" Button lässt sich eine erneute Messung durchführen.

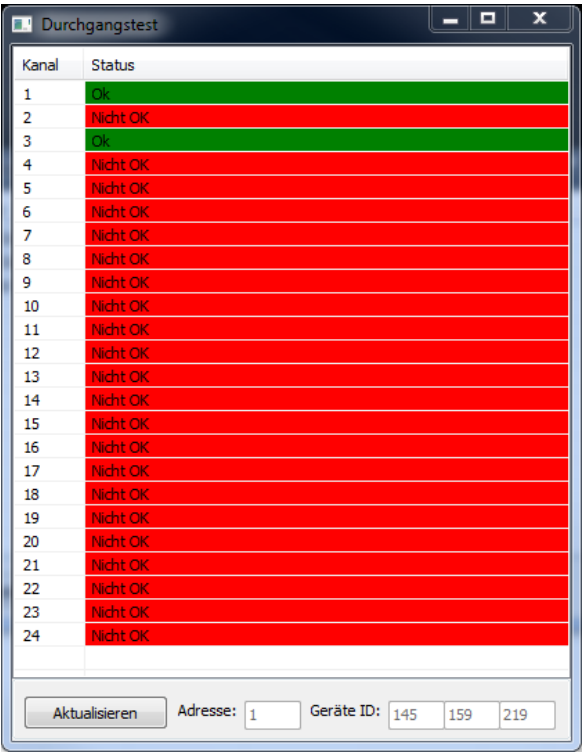

## **Modulinformationen:**

Ruft Hardware und Firmware Version des ausgewählten Empfängermoduls ab.

## **Modul anpingen:**

Sendet einen Ping Befehl an das ausgewählte Modul und die entsprechende Status LED am Empfängermodul blinkt mehrfach auf.

Der Ping Befehl ist eine nützliche Funktion um ein ausgewähltes Modul auch aus der Ferne schnell identifizieren zu können. Desweiteren bietet er die Möglichkeit auch dann zwischen Modulen unterscheiden zu können, wenn mehrfach die Selbe Moduladresse vergeben wurde.

## **3.5 Ping Befehl**

Der Ping befehl arbeitet unidirektional und wird automatisch an alle auf das Interface angelernten Empfänger gesendet.

An allen Empfängermodulen die den Ping Befehl korrekt empfangen haben, beginnt die entsprechende Status LED mehrfach zu blinken.

Der Ping Befehl kann somit sehr gut zu einer schnellen und optischen Empfangskontrolle aus der Ferne verwendet werden.

 Um den Ping Befehl auszuführen, klicken Sie im Hauptmenü auf Fenster -> Zündanlage und im sich öffnenden Fenster auf "Ping".

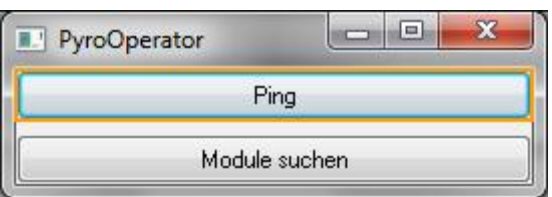

## **4. Hinweise**

**Wartung und Reinigung**

Das PyroOperator Interface kann in einem Temperaturbereich von - 20°C bis +60°C eingesetzt werden. Bei längerem Betrieb im Grenzbereich leidet die Lebenserwartung des Interface.

Das PyroOperator Interface ist Spritzwassergeschützt. Der längere und direkte Kontakt mit Flüssigkeiten kann zur Zerstörung der Hardware führen. Schützen Sie das Interface daher vor dem direkten Kontakt mit Feuchtigkeit.

Das PyroOperator Interface kann mit einem feuchten Tuch gereinigt werden.

#### **Fehlbedienung und Missbrauch**

Das PO Interface wurde nur für die Zündung von Pyrotechnischen Produkten entwickelt. Anderwärtige Benutzung wird von uns abgeraten. Das Benutzerhandbuch muss vor Benutzung durchgelesen werden und die Sicherheitsmaßnamen eingehalten werden.

Unser Zündtechnik entspricht dem Stand der Technik wir haben alle EU Normen eingehalten und unsere Anlagen auch durch dritte getestet.

#### **Garantie**

Bei defekten oder Problem können sie unseren Kundendienst [info@feuer-kunst.at](mailto:info@feuer-kunst.at) kontaktieren. Wir geben auch unsere Geräte 2 Jahre Vollgarantie

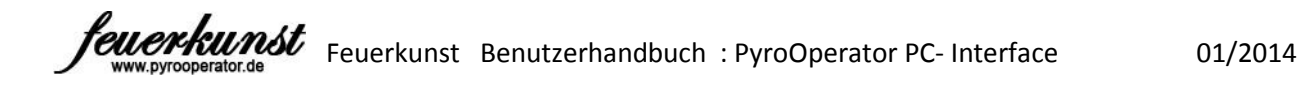

# **Garantieschein:**

**Bitte beilegen**

**Seriennummer: \_\_\_\_\_\_\_\_\_\_\_\_\_\_\_\_\_\_\_\_\_\_\_\_\_**

**Gekauf am:\_\_\_\_\_\_\_\_\_\_\_\_\_\_\_\_\_\_\_\_\_\_\_\_\_\_\_\_\_**

**Fehlerbeschreibung: \_\_\_\_\_\_\_\_\_\_\_\_\_\_\_\_\_\_\_\_\_**

**\_\_\_\_\_\_\_\_\_\_\_\_\_\_\_\_\_\_\_\_\_\_\_\_\_\_\_\_\_\_\_\_\_\_\_\_\_\_\_\_**

**\_\_\_\_\_\_\_\_\_\_\_\_\_\_\_\_\_\_\_\_\_\_\_\_\_\_\_\_\_\_\_\_\_\_\_\_\_\_\_\_**

**Name + Adresse:**

**Versand an:** Feuerkunst Pyrotechnics e.U. Hofnerstrasse 42 6811 Göfis Österreich